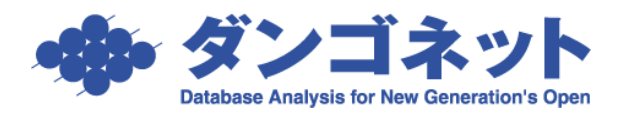

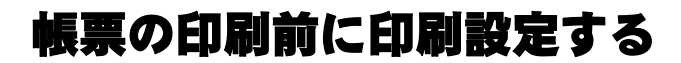

【注意!】Writing 系の PDF (例: CubePDF) や Microsoft XPS Document Writer を指定した場合、 動作を制御できない場合があります。

(例):印刷部数「2」を指定し CubePDF を使用したが、2 枚出てこない。

帳票を印刷する際、[印刷確認]ウインドウを表示し印刷設定を行うことができます。

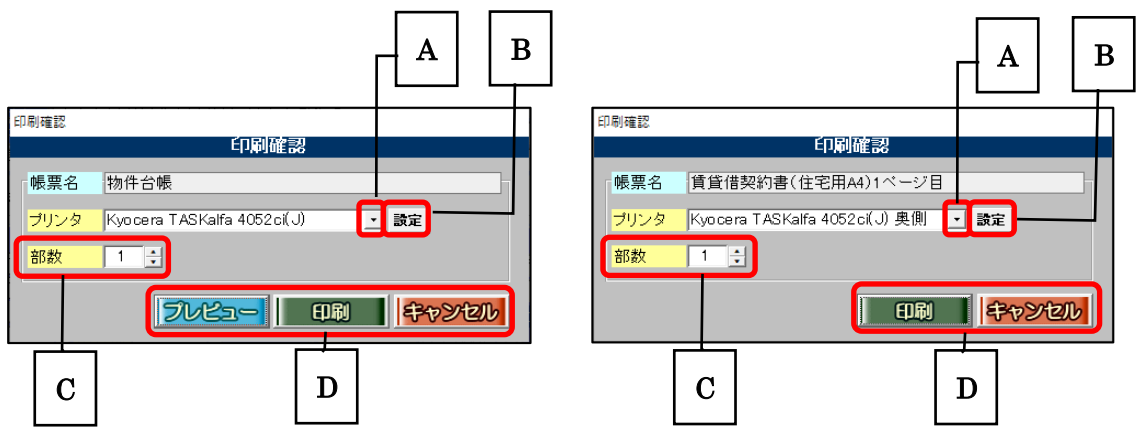

A.「プルダウン」にてプリンタを指定します。

マスターデータ登録画面で指定したプリンタを初期値に表示します。指定したプリンタ以外 のプリンタに変更することができます。

## B. [設定] ボタンにて印刷の向き、部数、余白等を調整します。

[印刷設定]ウインドウは、マスターデータ登録画面で設定した情報を初期値に表示します。 変更した情報はマスターデータ登録画面にデータ保存されます。

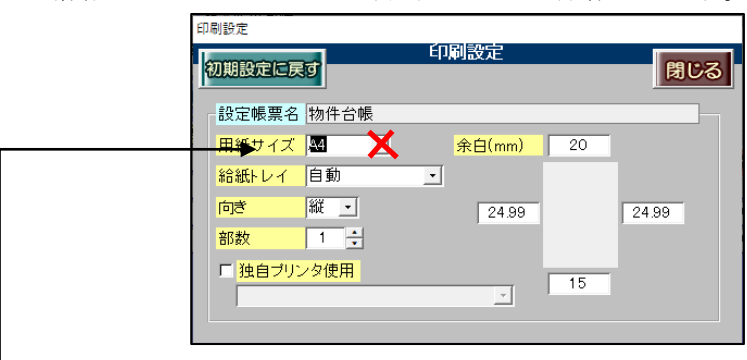

※「用紙サイズ」を変更して利用できるように見えますが、賃貸名人側に拡大・縮小機能が付いていないため 思う通りに印刷できない恐れがあります。こちらは触れないことをお勧めします。

## C.「部数」にて印刷枚数を指定します。

マスターデータ登録画面で設定した「部数」を初期値に表示します。 一時的に印刷枚数を変更する場合に「部数」を変更します。変更した「部数」はデータ保存 されません。毎回、印刷部数を変更させたい場合は[設定]ボタンの「部数」を利用します。

## D.「印刷確認」ウインドウ内に配置しているボタンの動作は下表の通りです。

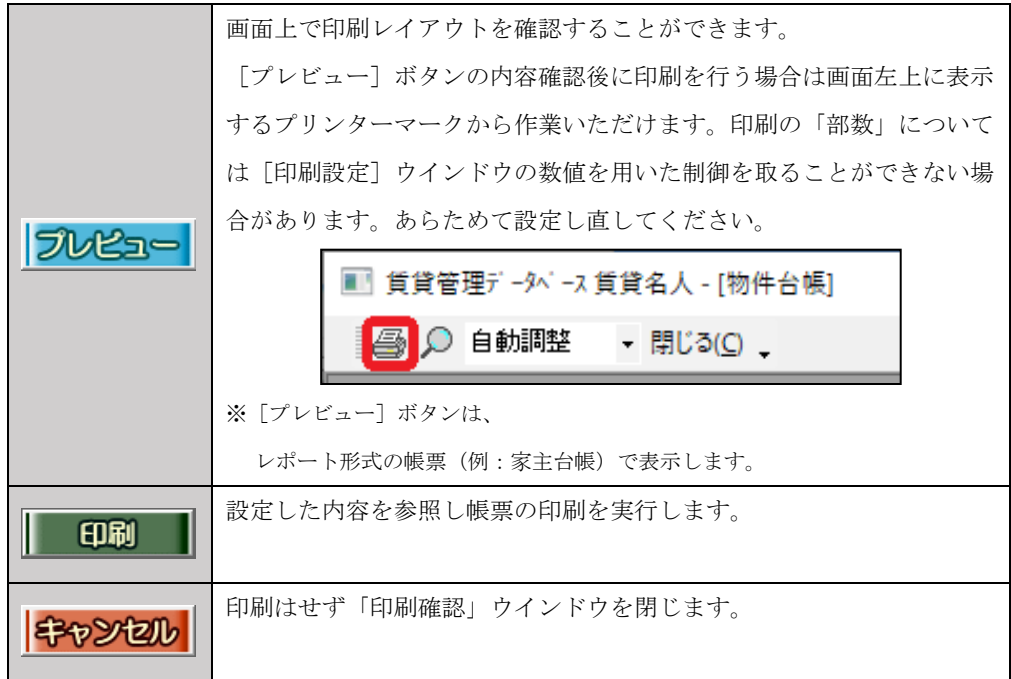